# **Evolution 2.0 & Affiniti AOS 1.5** Network Share | Using a Network

### **QuickGuide**

## **Creating a Shared Folder on a PC**

IIIDS

Only the shared folder will be accessible over the network. Creating a shared folder does not expose all of the computer's files to the network.

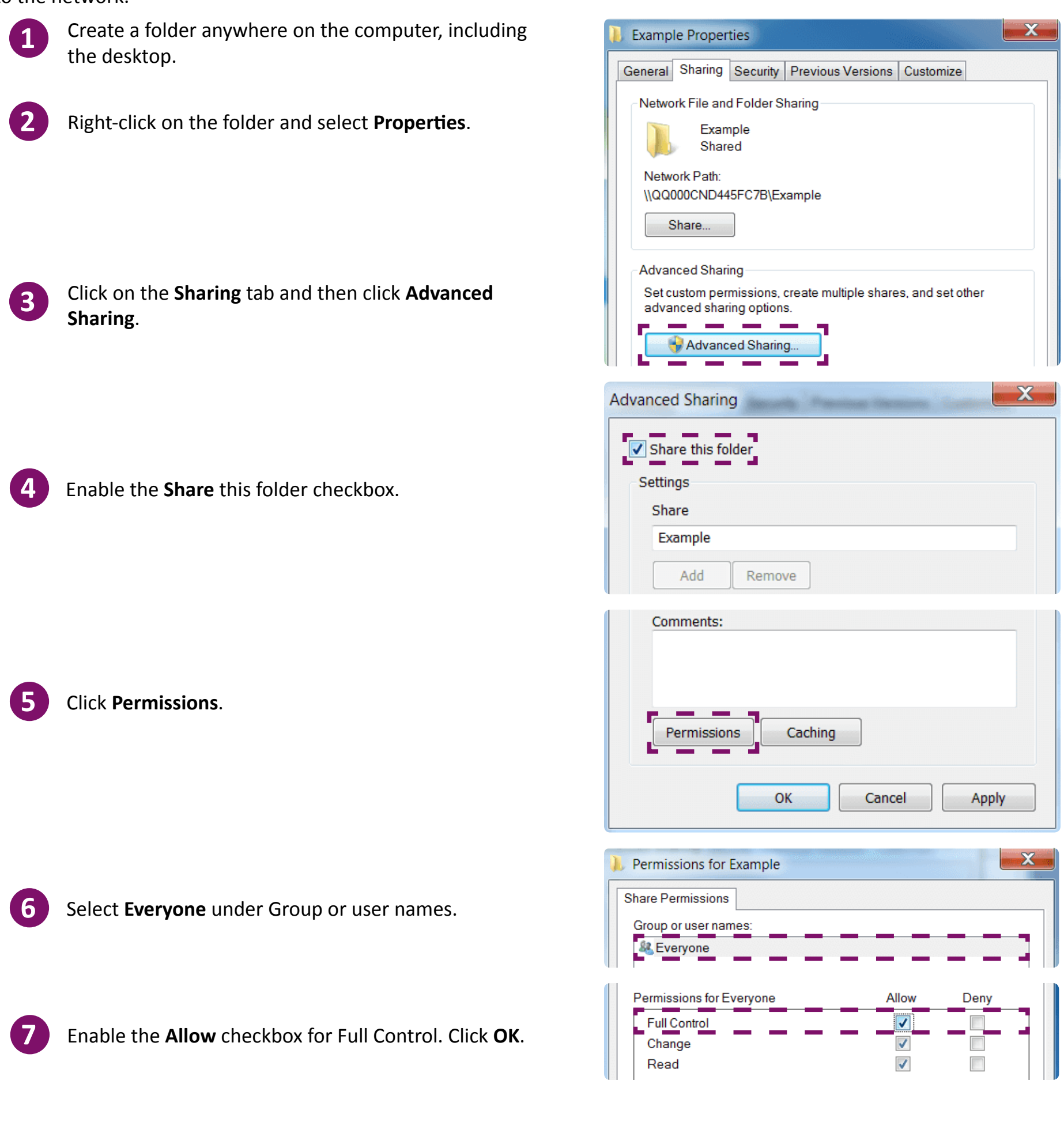

**8** The Advanced Sharing window appears again. Click **OK**.

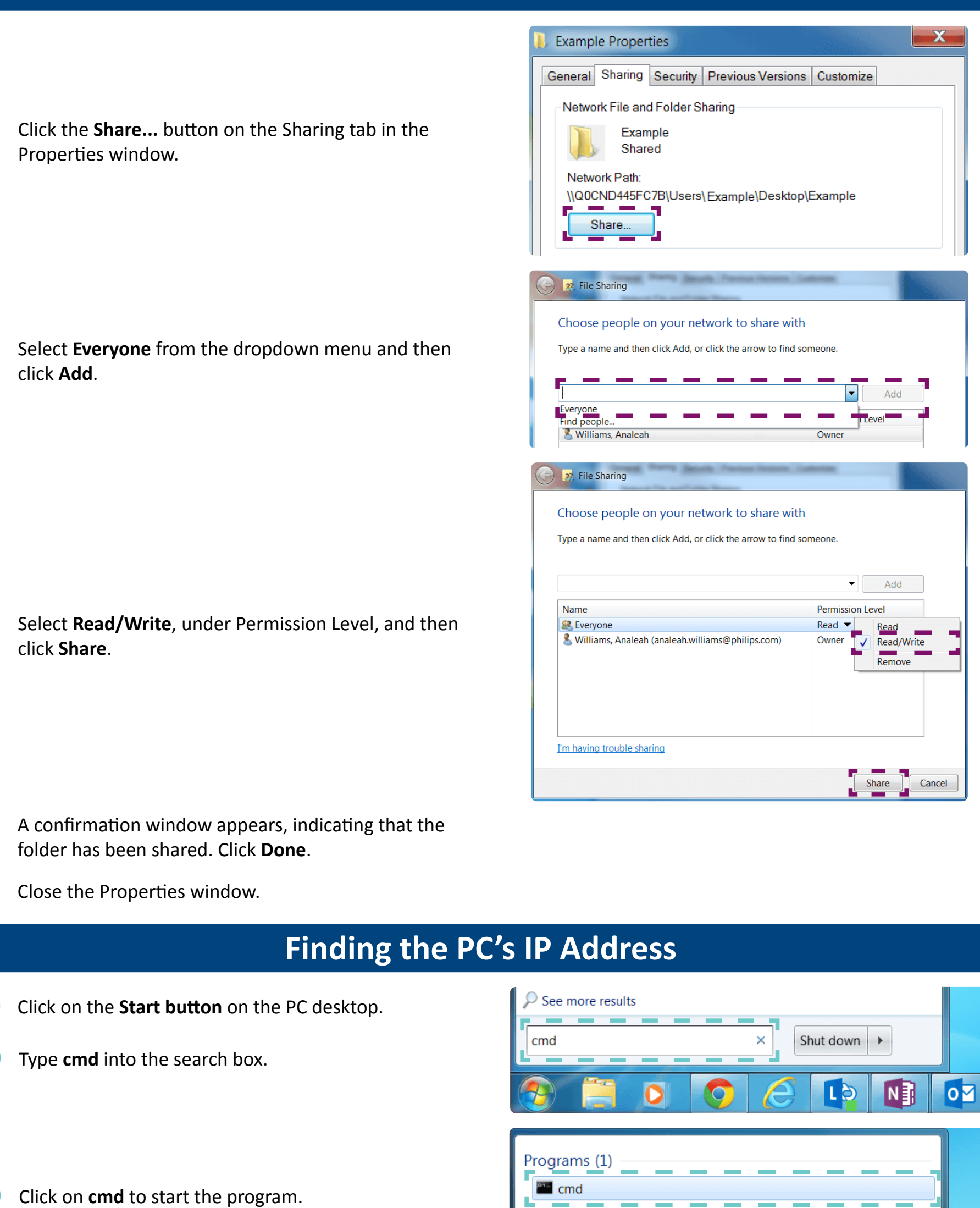

Type **ipconfig** after the last bracket. This must be all one word - no spaces.

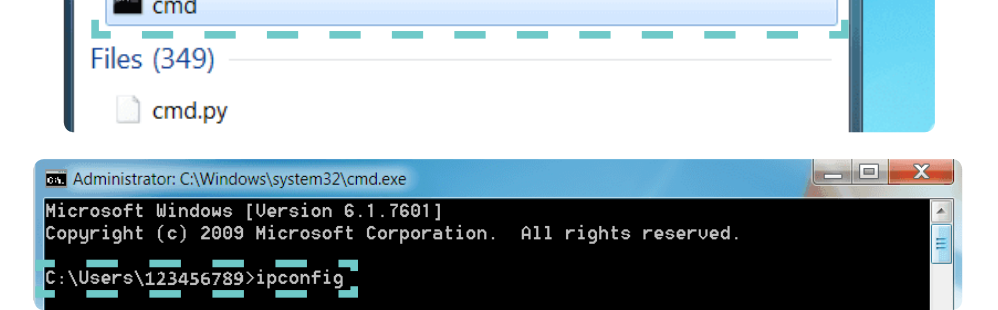

**9**

**10**

**11**

**12**

**13**

**1**

**2**

**3**

**4**

Look for **IPv4 Address** under the heading Ethernet adapter Local Area Connection. Scroll up or down in the window.

Write down the **IPv4 Address** to use on the ultrasound system when configuring the network share.

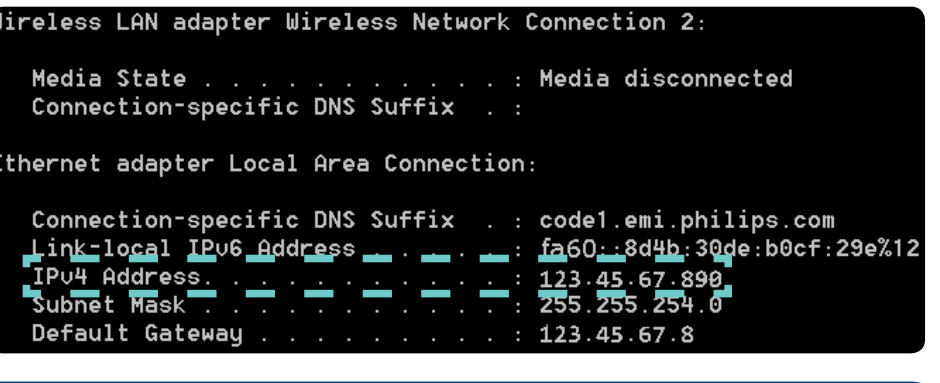

# **Connecting the Ultrasound System to a Shared Folder on a PC**

You must create a shared folder on the destination PC before you can establish a connection through the system.

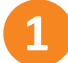

**6**

Confirm that the ultrasound system and the PC are connected to the same network.

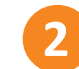

Press the **Support** button on the system console.

**3**

**4**

**5**

**6**

#### Click **Network/DICOM** ► **Network Settings**

In the Network Shares area located in the bottom left of the screen, click **Add**.

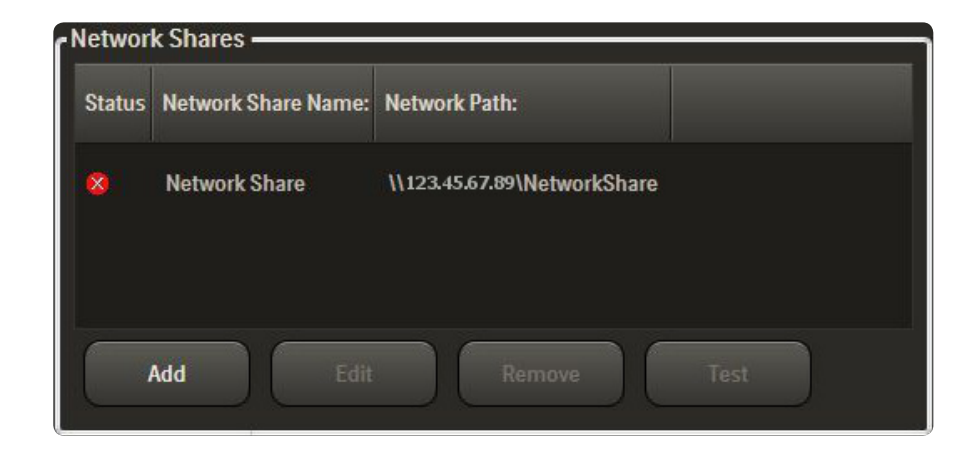

### *Network Share Connection Status*

network connection.

The status of a network share connection is indicated in the Status column of the Network Shares box.

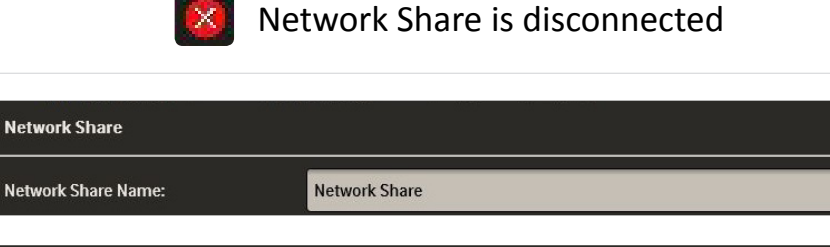

Network Share is connected

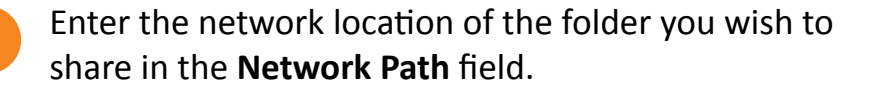

In the **Network Share Name** field, enter a name for the

The network path will begin will **\\** followed by the **IP address** of the PC on which the share folder is located. This is then followed by the location of the folder on the PC.

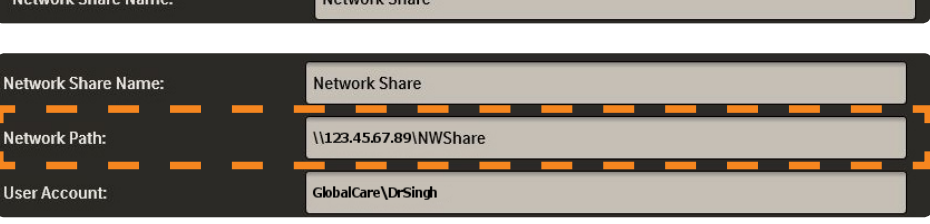

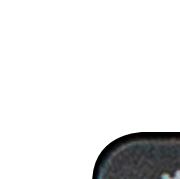

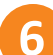

In the User **Account** field, enter the **domain name**  followed by a **\** and then the **username** used to log in the PC where the shared folder is located.

Example: GlobalCare\DrSingh

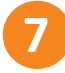

In the **Password** field, enter the password associated with the username.

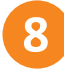

Enter a name for the sub-folder in which to place the media export in the **Subdirectory** field.

This step is optional.

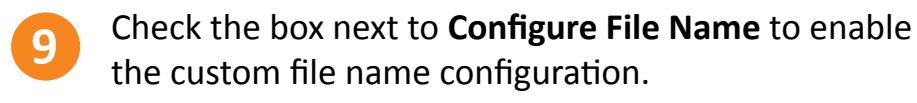

Use the File Name dropdown menus to customize the file name format.

This step is optional.

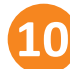

Enable the **Test connection to network share upon save?** checkbox and then click **Save**.

The system will test the connection and display the results in a popup window. Click **OK** on the popup window. **11**

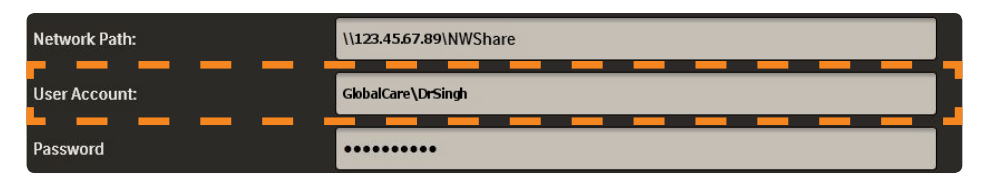

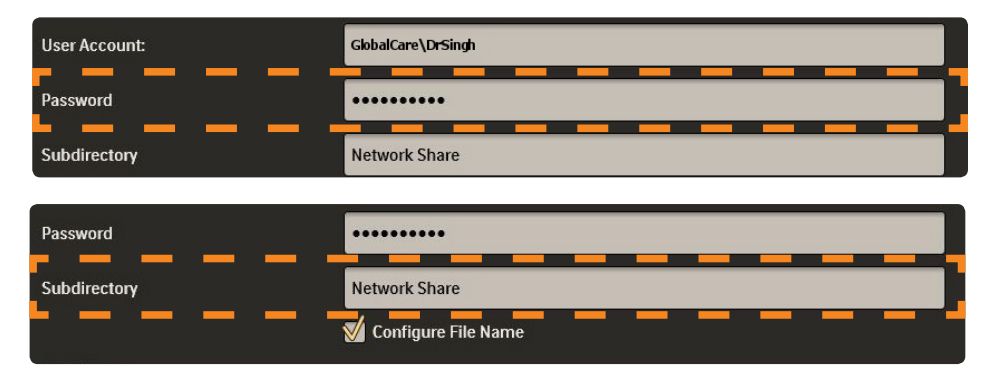

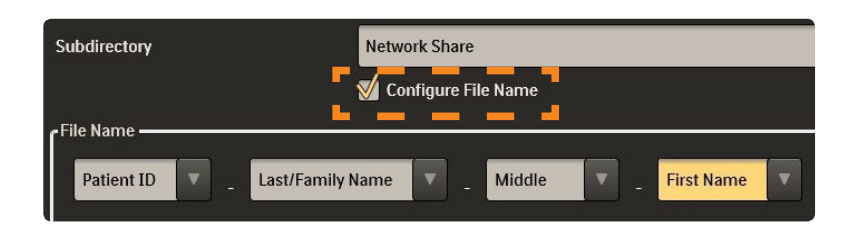

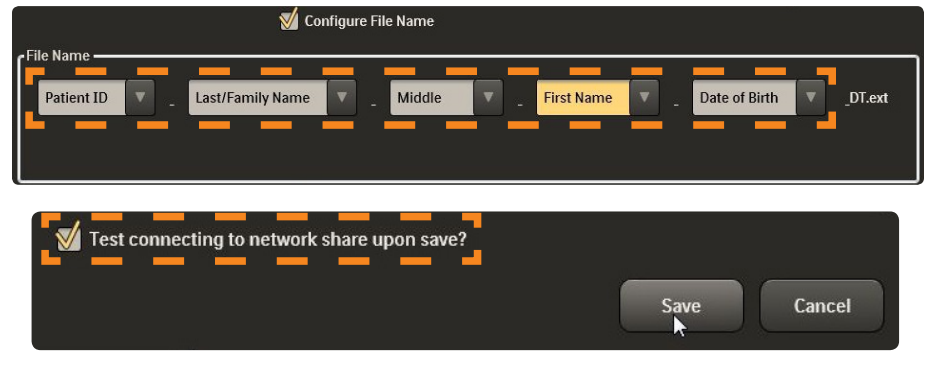

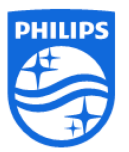

**Philips Ultrasound** www.healthcare.philips.com/ultrasound 22100 Bothell-Everett Highway Bothell, WA 98021-8431, USA

© Koninklijke Philips N.V. 2015. All rights are reserved. Printed in the USA. Reproduction or transmission in whole or in part, in any form or by any means, electronic, mechanical, or otherwise, is prohibited without the prior written consent of the copyright owner.